# SRT8215 **Prestigo Configo**

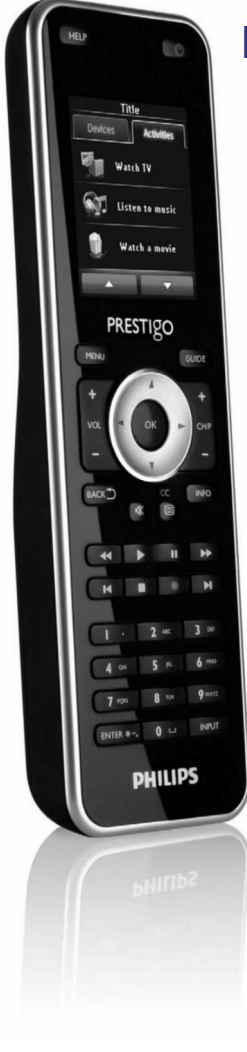

Registreerige oma toode ja saage tuge www.philips.com/welcome

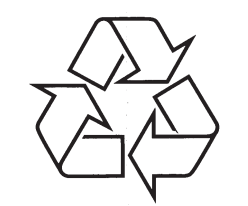

Külastage Philipsit internetis: http://www.philips.com

Eestikeelne kasutusjuhend

# **SISUKORD**

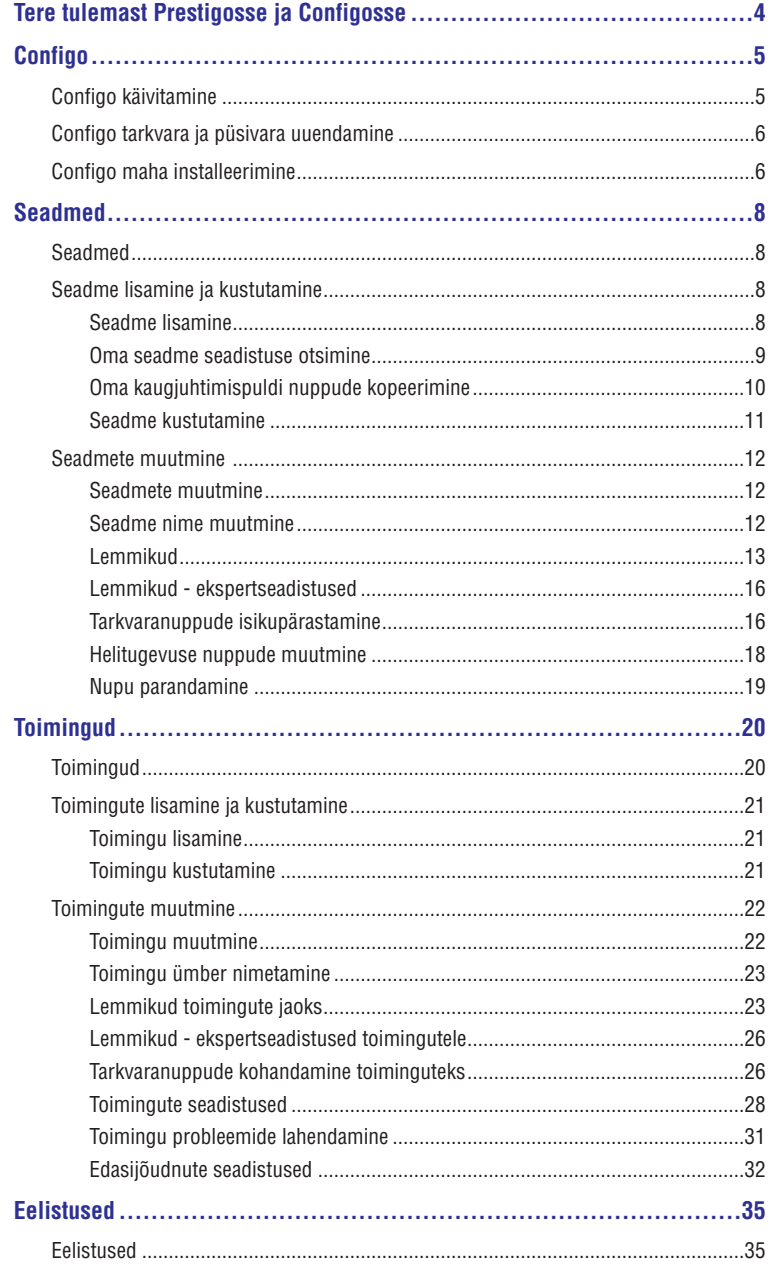

# **KORDUMA KIPPUVAD KÜSIMUSED**

### **Kuidas saan muuta seadme, toimingu või tarkvaranupu nime, mis ei mahu Prestigo ekraanile?**

**Seadmel või toimingul:** vajutage Configos seadme/toimingu nuppu. Seadme või toimingu ekraanil vajutage selle nimele, et see ümber nimetada.

**Tarkvaranupul:** vajutage seadmele või toimingule, mille nupp see on, seejärel vajutage *Custoumize soft buttons* (tarkvaranuppude muutmine). Topelt-klõps ükskõik millisel tarkvaranupul, et seda ümber nimetada.

### **Kas saan kopeerida originaal kaugjuhtimispuldi nupu tarkvaranupuks?**

Jah, originaal kaugjuhtimispuldist nuppude kopeerimise ajal vajutage kujutatud Prestigo ekraanile. Nüüd saate sisestada tarkvaranupu nime ja kinnitada vajutades Enter (sisesta) klaviatuuril.

### **Mis on lemmikud?**

Saate Prestigo Touchile SRT8215 lisada lemmikuid kanaleid. Prestigot kasutades peate vajutama vaid kanali ikoonile Favorites (lemmikute) aknas ja Prestigo saadab õige kanali numbri televiisorisse või digiboksi.

# **Kuidas saan lisada lemmikuid?**

Kontrollige, et teie Prestigo Touch SRT8215 on ühendatud arvutiga ja valige seade, mis saab vahetada kanaleid (näiteks televiisor, vastuvõtja…). Vajutage *Favorites* (lemmikute) nuppu, et avada selle seadme lemmikute muutmise ekraan. Saate valida ühe kuuest piirkonast, kuhu lemmikut lisada. Lisage kanali number ja ikoon.

# **Configo rakendus - Windows**

# **" Mida saan teha kui kuvatakse veateade File exists" (fail on olemas), kui uuendan Configot?**

Probleemi saab lahendada kustutades ajutised failid:

- Windows XP'l leiab need tavaliselt: C:\Documents and settings\User Name\Local Settings\Temp.
- Windows Vistal leiab need tavaliselt: C: Users\User Name\AppData\Local\Temp.

## **Mida teha, kui Configo jookseb kokku/seiskub kohe, kui ühendan Prestigo?**

Kasutage registri puhastajat ja taaskäivitage oma süsteem.

# **Configo rakendus - Mac**

# **" Mida saan teha, kui näidatakse veateadet The operation cannot be completed because the item 'libURCPlugin\_dionysus.dylib' isi n use", kui soovin üle kirjutada varasemat Configo versiooni rakenduste kaustas?**

Faili ei saa üle kirjutada, sest taustrakendus, mis käivitub automaatselt Configol, kui ühendate Prestigo, töötab ikka veel.

- Philips soovitab teil kasutada Configo automaatseid uuendusi. Kontrollige, et see funktsioon oleks sisse lülitatud Configo eelistuste aknas.
- Alternatiivina avage "Activity Monitor", valige Configo protsess ja vajutage "Quit". Seejärel proovige uuesti Configo varasemat versiooni üle kirjutada.

# **KORDUMA KIPPUVAD KÜSIMUSED**

### **Mida saan teha, kui originaal kaugjuhtimispulti ei tunta ära (seadme lisamise protsessi samm 2)?**

Kontrollige, et originaal kaugjuhtimispuldi ja Prestigo kaugus omavahel jääks 10 ja 30 cm vahele. Suunake originaal kaugjuhtimispult Prestigo esiosas oleva IR vastuvõtja suunas (suunake IR akna poole).

-või-

Mõnedel seadmetel (digiboksid, satelliidid, kaabli vastuvõtjad, televiisorid…) on kohe alguses universaalne kaugjuhtimispult, mis saab kontrollida mitut seadet. Kontrollige, et kaugjuhtimispult oleks **režiimiz või seadistuses**, mis kontrollib seadet (näiteks televiisorit, DVD…), mida soovite lisada.

### -või-

On võimalik, et esineb teise infrapuna seadme allika **interferents**. On mitmeid alliakid või infrapunasid (IR), mis võivad põhjustada interferentsi, mida teha:

- Otsene päikesevalgus või läheduses asuvad tugevad valgusallikad (plasma televiisor, fluorosentlambid, jne) sisaldavad infrapuna laineid. See võib segada teie rakendust. Püüdke Prestigot kaitsta otsese päikesevalguse eest. Lülitage välja kõik fluorosentlambid või kui ei saa, viige Prestigo neist kaugemale. Lülitage välja oma plasma televiisor, kui see asub samas toas.  $\bullet$
- IrDA (sülearvutid, mobiiltelefonid, PDA): IrDA pordid kannavad perioodiliselt üle infrapuna kiirgust. See võib rakendust mõjutada. Pange Prestigo sülearvuti teisele küljele või (veelgi parem) lülitage ajutiselt IrDA pordid välja.  $\bullet$
- IR teistest kaugjuhtimispultidest, mänguasjadest, juhtmevabadest kõrvaklappidest: kui püüate informatsiooni originaal kaugjuhtimispuldist, ärge laske teistel samas ruumis viibijatel kasutada infrapunaga juhitud seadmeid.  $\bullet$

## **Mis siis, kui mul pole töötavat originaal kaugjuhtimispulti seadme lisamise ajal (seadme lisamise protsessi samm 2)?**

Saate lisada seadmeid *Automatically Detect* (automaatne leidmine) funktsiooniga. Valige link "mul pole töötavat kaugjuhtimispulti" **Add device** (lisa seade) viisardi sammus 2. Juhul kui tehti viga või tuvastati valesti ühes selle reþiimi sammus, viige esmalt lõpule seadme lisamine ja eemaldage see pärast. Proovige nüüd seade uuesti lisada.

### **Kas saan lisada PS3, WII oma seadmete nimekirja?**

Prestigo töötab infrapuna signaaliga, nagu enamik (99%) turul olevatest IR signaaliga audio/video seadmetest. Mõned erandid on Bose (RF) ja Sony PS3 (Bluetooth). Neid seadmeid saab lisada ja kontrollida vaid siis, kui neil on infrapuna vastuvõtja või infrapuna pordilukk kinnitatud. WII (RF) ei saa lisada Prestigo seadmete nimekirja.

### **Kas saan lisada heliriba, Living Sound (elava muusika) meelelahutussüsteemi oma seadmete nimekirja?**

Jah, valige *Home Theater System* (kodukinosüsteem) seadme tüübiks ja seejärel seadme lisamine. Kontrollige, et originaal kaugjuhtimispult oleks Võimendaja, A/V vastuvõtja või Tuuneri režiimis, kui viite läbi automaatse kaugjuhtimispuldi ära tundmise protsessi 2. sammu kahest.

# **Kuidas saan lisada sisendi funktsiooni LCD tarkvaranuppude nimekirja?**

Vajutage Configos seadmele, millel on funktsioon puudu. Seejärel vajutage *Customize soft buttons* (tarkvaranuppude isikupärastamine). Vajutage tühjale elemendile, et lisada nuppu ja valige nimekirjast sisendi funktsioon. Korrake seda iga funktsiooni jaoks, mida soovite ekraanile lisada. Kui sisendi funktsioon, mida vajate, pole nimekirjas ja kasutate toimingut, lisage ükskõik milline teine sisendi funktsioon ekraanile (näiteks Input 1). Vajutage *Save* (salvesta). Seejärel minge *repair a button* (paranda nupp). Vajutage kaugjuhtimispuldi ekraanile ja valige lisatud funktsioon nimekirjast. Seejärel kopeerige õige nupp originaal kaugjuhtimispuldist. See kindlustab, et funktsioon saab iga toimingu sisendmenüü osaks.

# **SISUKORD**

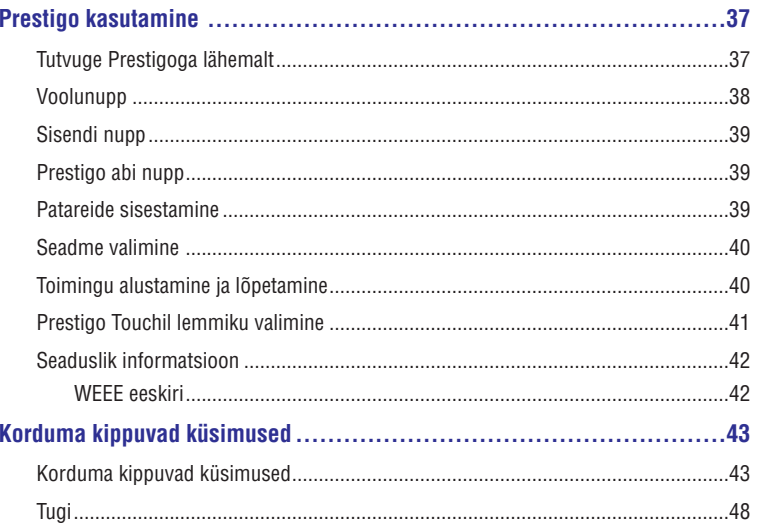

# **TERE TULEMAST PRESTIGOSSE JA CONFIGOSSE**

Tere tulemast kasvavasse Philipsi toodete omanike perekonda. Philipsi Prestigo universaalne kaugjuhtimispult on disainitud, et kontrollida teie seadmeid.

**Configo** on tööriist, et seadistada Prestigot. Lihtsalt lisage oma seadmed ja tegevused, et hakata nautima Prestigot.

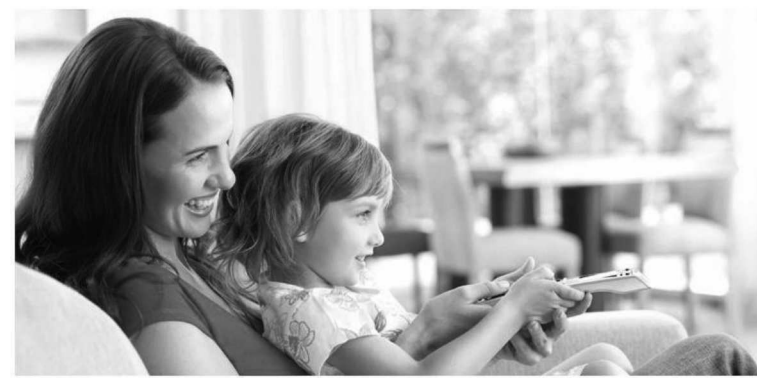

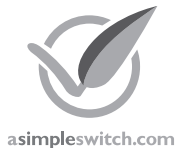

Kui **Philipsi roheline logo** on toote pakendil, tähendab see seda, et see on tunduvalt keskkonnasõbralikum kui konkurendid või eelkäijad.

**ja ära viskamine**

**Rohelistel toodetel** peab olema oluline keskkonnaalane areng - vähemalt 10% - ühes või enamas alljärgnevas **rohelises fokaalalas**:

> **Pakend Ohtlikud Ümber töötlemine ained**

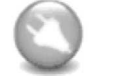

**Energia efektiivsus**

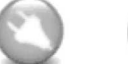

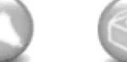

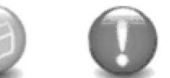

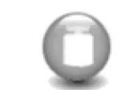

**Mass Eluea usaldusväärsus**

Lisainformatsiooni saamiseks minge www.asimpleswitch.com või www.philips.com/about/sustainability.

# **KORDUMA KIPPUVAD KÜSIMUSED**

## **Kas saan muuta toimingu helitugevuse nuppe?**

Ei, helitugevuse nupud määratakse toimingu loomise ajal. Looge toiming uuesti ja valige *Add activity* (lisa toimingute) ekraanil, milliseid kõlareid soovite kasutada.

## **Kas saan muuta toimingu makro/tegevuste nimekirja?**

Jah, vajutage toimingule Configos. Seejärel vajutage *Advanced* (edasijõudnud) nuppu. Makro (toimingute nimekiri) saab sisaldada kuni 12 toimingut.

## **Toimingut alustades kulub palju aega kõikide seadmete sisse lülitamiseks. Kas saan seda lühendada?**

Jah, valige ja muutke toimingut Configos. Vajutage Advanced (edasijõudnud) nuppu. Saate lisada/eemaldada toiminguid nimekirjast ja muuta detaile, et optimeerida ja lühendada toimingute nimekirja, mida kasutatakse toimingut käivitades.

## **Kas saan muuta voolunupu käitumist toimingutes?**

Ei, kui vajutate toimingutes voolunuppu, lülitab teie Prestigo toimingus osalevad seadmed välja.

Kui ühte seadet ei lülitata õigesti välja, proovige teise funktsiooni valimist, et lülitada see seade välja selle toimingu seadistustes. Selleks vajutage toimingule, seejärel vajutage *Settings* (seadistused) ja valige seade, mis ei lülitu välja. Järgneval ekraanil, valige käsklus, mida peaks kasutama seadme välja lülitamiseks.

# **Kuidas saan lülitada välja kõik seadmed, mida kasutati just alustatud toimingus?**

Kui olete alustanud **toimingut**, saate vajutada voolunuppu, et lülitada välja kõik osalevad seadmed.

-vai-

**N**avigeerida tagasi **Activities** (toimingute) nimekirja või **Devices** (seadmete) nimekirja ja seejärel vajutage voolunuppu, et avada *Power Off* (lülita välja) menüü ekraan. Vajutage nende seadmete nuppe, mida soovite välja lülitada.

-või-

Navigeerige tagasi seadmete nimekirja, valige **devices** (seadmed) ja vajutage voolunuppu, et lülitada see seade välja. Korrake seda kõikide soovitud seadmete jaoks.

# **Kuidas saan teada, millised seadmed osalevad toimingus?**

Osalevate seadmete nimekirja nägemiseks vajutage toimingule ja seejärel vajutage  $\it Settings$  (seadistused).

# **Configo rakendus**

# **Mu originaal kaugjuhtimispult ei tööta enam. Miks mu seade ei lülitu välja, kui kasutan Prestigo automaatset seadistuste leidmist?**

See on tavaline probleem Panasonic televiisorite ja Nokia digibokside lisamisel. Ka teiste seadmetega võib nii olla.

Kui teil pole originaal kaugjuhtimispulti või töötavad universaalset kaugjuhtimispulti selle seadme jaoks, proovige Prestigo voolunupu vabastamist iga valiku korral ja kontrollige, kas teised nupud töötavad.

Kui teil on olemas Panasonicu televiisori kaugjuhtimispult, proovige selle automaatset ära tundmist või kasutage kaugiuhtimispulti.

# **KORDUMA KIPPUVAD KÜSIMUSED**

## **Miks seadme helitugevuse kontrolli nupud kontrollivad valet seadet?**

Käivitage Configo, vajutage seadmetele, mille helitugevuse muutmise nuppe soovite muuta, seejärel vajutage *"Change volume controls"* (helitugevuse nuppude muutmine), et valida milliseid kõlareid seadmed kasutavad.

### **Kas saan muuta voolunupu funktsiooni?**

Jah, saate muuta/parandada IR koode, mis saadetakse edasi nuppu, Prestigo Help (abi) funktsiooniga.

Kui soovite kopeerida kindlat IR koodi originaal kaugjuhtimispuldilt, ühendage Prestigo arvutiga, valige seade ja valige *"Edit devie"* (seadme muutmine) > *"Repair a button"* (nupu parandamine).

### **Voolu nupp ei tööta seadmel, mis tunti ära seadme lisamise protsessis (2. samm 2st). Mis juhtus?**

Prestigo **Help** (abi) nupuga saate testida ja parandada algselt tunnustatud infobaasi valikut. Kui voolu nupp ei hakka tööle, saate nupu alati Configoga kopeerida.

Märkus: Juhul kui kopeerite selle nupu Configoga, kustutatakse algselt tunnustatud infobaasi informatsioon. Nupu parandamiseks uuesti Prestigo abi funktsiooniga kustutage ja lisage seade uuesti.

# **Prestigo kaugjuhtimispult - toimingute kasutamine**

### **Kas saan lisada toimingule tarkvaranuppe?**

Jah, esmalt kontrollige, et tarkvaranupp oleks seotud seadme jaoks olemas, seejärel vajutage toimingule ja vajutage *Customize soft button* (tarkvaranupu muutmine). Saate nüüd lisada tarkvaranuppe seadmele.

### **Kas saan muuta toimingu sisendinupu käitumist muuta?**

Ei, toimingutes avavad need nupud alati sisendi menüü.

### **Milliseid funktsioone näidatakse toimingu sisendi menüüs?**

Kõik sisendid, mis on defineeritud toimingus osalevatel seadmetel, on esitatud sisendi ekraanil.

### **Mida teha, kui toimingut alustades ei lülitu üks seadmetest õigele sisendile (allikale)?**

Kasutage Prestogo abi funktsiooni, et lisada see spetsiifiline sisend toimingute tegevuste nimekirja (makro), mida kasutatakse, kui alustate seda toimingut.

-või-

### Kasutage Configot, et manuaalselt muuta **toimingute tegevuste nimekirja**.

Käivitage Configo, valige toiming ja vajutage Edit (muuda). Järgmisel ekraanil vajutage Advanced (edasijõudnute) nuppu. Nüüd saate lisada õige sisendi toimingute nimekirja, mida kasutatakse, kui alustate toimingut.

### -või-

*Advanced* (edasijõudnute) nuppu. Osad seadmed vajavad, et käsklust saadetakse pikka aega (pikk nupule vajutus). Selle matkimiseks toimingute tegevuste nimekirjas valige toiming Configos ja vajutage

Parem hiirevajutus sisendkäsklusel ja valige *Details* (detailid). Suurendage signaali duration (kestvust) nagu vaja.

# **CONFIGO**

# **Configo käivitamine**

Kui ühendate Prestigo oma arvutiga, käivitub Configo automaatselt.

### **Te pole oma Prestigot veel seadistanud?**

Vajutage **Get Started** (alustamine), et alustada Prestigo seadistamist ja seadmete lisamist.

## **Olete juba oma Prestigo seadistanud?**

Kui olete oma Prestigot varem kasutanud, vahetab see esmalt informatsiooni Configoga ja kontrollib automaatselt *uuendusi.* 

Siis saate jätkata Prestigo seadistamist ja:

- Lisada või muuta *seadmeid* H
- Lisada või muuta *toiminguid*  $\bullet$
- Muuta eelistusi  $\bullet$
- *Kasutada oma Prestigo* H

#### $\bullet$ **Nõuanded**

Saate Configo ka manuaalselt käivitada.

### **Windowsi kasutajatel käivitamine**

- **1.** Vajutage Windows menüüribal **Start**.
- menüüs, minge (kõik programmid). Esmalt valige **2. Start All Programs Philips** ja seejärel **Configo**. Rakendus käivitub.

### **Mac kasutajatel käivitamine**

- **1. Finder**<sup>t</sup>is (otsijas) sirvige **Applications** (rakenduste) kausta.
- **2.** Valige **Configo**. Rakendus käivitub.

Kui ühtegi toetatud kaugiuhtimispulti pole arvutiga ühendatud pärast tarkvara manuaalset käivitamist, palub Configo teil ühendada kaugjuhtimispuldi arvutiga. Jätkake nagu tavaliselt pärast õige kaugjuhtimispuldi ühendamist.

# **CONFIGO**

# **Configo tarkvara ja püsivara uuendamine**

Kui käivitate Configo kontrollib rakendus automaatselt tarkvara ja püsivara uuendusi.

Kui teie Configo ei kontrolli automaatselt uuendusi, muutke seda Preferences (eelistuste) alt.

Prestigo olemasolevate uuenduste nimekirjas valige uuendused, mida soovite installeerida:

- Vajutage **Uptdate** (uuenda), et alustada Prestigo tarkvara ja/või püsivara uuendamist. Valitud Prestigo tarkvara ja/või püsivara uuendus algab. -või- $\bullet$
- Vajutage **Skip** (jäta vahele). Valitud uuendust ei tehta ja see eemaldatakse nimekirjast kuni uus uuendus on saadaval.  $\blacksquare$

# **Märkus**

Osad uuendused on seotud teistega. Ühe uuenduse valimine valib automaatselt ka teise (sõltuva) uuenduse.

Pärast Prestigo tarkvara ja/või püsivara uuendamist, saate alustada või jätkata oma Prestigo seadistamist Configoga.

#### ′i **Mida järgmiseks teha?**

*Seadmed:*

- *Lisada seade* H
- *Kustutada seade* H

### *Muuta seadet Tegevused:*  $\bullet$

- *Lisada tegevuse* H
- *Kustutada tegevuse*  $\bullet$
- *Muuta tegevust*  $\bullet$

# **Configo maha installeerimine**

### **Windowsi kasutajatele maha installeerimine**

- **1.** Avage **Windowsi juhtpaneel**.
- **2.** Valige **Configo** ja maha installeerimine. **Configo** rakendus installeeritakse maha.

-või-

**3.** Vajutage **Windowsi** menüüribal **Start**.

# **KORDUMA KIPPUVAD KÜSIMUSED**

# **Korduma kippuvad küsimused**

# **Prestigo kaugjuhtimispult**

## **Kuidas väljuda Prestigo ekraanipealsest abi viisardist?**

Vajutage *Help* (abi) nuppu uuesti.

### **Mida teha kui Prestigo taaskäivitab nupu vajutamise ajal?**

Vahetage patareid soovitavalt uute alkaline patareide vastu.

# **Kas saan parandada nuppu, mis ei tööta korralikult?**

Jah, vajutage **Help** (abi) nuppu kaugjuhtimispuldil. Valige puuteekraanil valige *"One button is not working"* (üks nupp ei tööta) valik ja järgige ekraanipealseid juhiseid. Kui soovite parandada nuppu, mis ilmub ekraanile seadme kasutamise ajal, kasutage *Show " buttons"* (näita nuppe) valikut, et kuvada kõiki ekraanipealseid nuppe.

Kui nuppu ei õnnestu parandada abi funktsiooniga, palutakse teil ühendada kaugjuhtimispult arvutiga. Kui olete ühenduse loonud, saate valida nupu, mis ei tööta. Järgige ekraanipealseid juhiseid, et kopeerida nupp originaal kaugjuhtimispuldilt.

### **Mida teha, kui Repair a button" (paranda nupp) kuvatakse nupu " parandamise ajal?**

Kontrollige, et teil oleks originaal kaugjuhtimispuldis täis patareis enne nupu parandamist/kopeerimist.

# **Kuidas taastada Prestigo tehase seadistusi?**

Vaadake *Prestigo tehase seadistuste taastamine Eelistuste* peatükis, et saada teada, kuidas kaugjuhtimispult täielikult algseadistada.

# **Prestigo kaugjuhtimispult - seadmete kasutamine**

### **Seadmete sisendeid (allikaid) pole LCD ekraanil näha sisendi nuppu vajutades. Miks?**

Seadet kasutades sisendi nuppu vajutades saadetakse koheselt standardkäsk teie seadmesse. See käsklus läheb tavaliselt läbi sisendite või toob esile televiisoril menüü, kust kasutaja saab sisendi valida. Niinimetatud diskreetsed sisendid on tarkvaranuppude nimekirjas. Toimingu kasutamise ajal toob sisendnupu vajutamine esile ekraanipealse menüü, mis sisaldab kõikide osalevate seadmete kõiki defineeritud sisendi funktsioone.

### **Kas saan muuta sisendnuppude funktsioone?**

Jah, saate muuta/parandada IR koode, mis saadetakse edasi nuppu, Prestigo abi funktsiooniga.

arvutiga, valige seade ja valige *"Edit devie"* (seadme muutmine) > *"Repair a button"* (nupu Kui soovite kopeerida kindlat IR koodi originaal kaugjuhtimispuldilt, ühendage Prestigo parandamine).

# **PRESTIGO KASUTAMINE**

# **Seaduslik informatsioon**

# **WEEE eeskiri**

## **Vana toote ära viskamine**

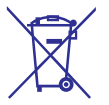

Teie toode on vastavuses Euroopa Direktiiviga 2002/96/EC. Teie toode töötab patareidega, mis on vastavuses Euroopa Direktiiviga 2006/66/EC.

See tähendab, et teie toodet ega patareisid ei tohi ära visata tavalise olmeprügiga.

Palun informeerige ennast kohalikest seadustest eraldi patareide kogumise kohta, sest õige ära viskamine aitab ennetada negatiivseid tagajärgi keskkonnale ja inimtervisele.

### $\boldsymbol{G}$ **Hoiatus**

(Kaasas olevaid) patareisid peab kaitsma suure kuumuse nagu päikesepaiste, tule jms eest.

# **CONFIGO**

**4. Minge Start** menüüs **All Programs** (kõik programmid). Valige esmalt **Philips** ja seejärel **Uninstall Configo** (Configo maha installeerimine).

**Configo** rakendus installeeritakse maha.

# **Mac kasutajatele maha installeerimine**

- **1. Finder** (otsijas) sirvige kuni **Applications** (rakenduste) kaustani.
- **2.** Leidke **Configo**.
- **3. Lohistage Configo** prügikasti.
	- **Configo** rakendus installeeritakse maha.

# **Seadmed**

Seadmed on audio ja video seadmed, mida plaanite kasutada Prestigoga.

*Lisa seade*

Palun lugege lisainformatsiooni oma Prestigo kohta peatükis Tutvuge Prestigoga lähemalt.

Kohe, kui olete installeerinud oma seadmed, saate neid kontrollida Prestigo nuppudega. Seadmel võib olla ka tarkvaranuppe lisaks Prestigo nuppudele. Saate neid ekraanil valida.

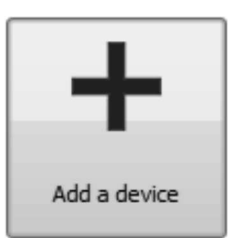

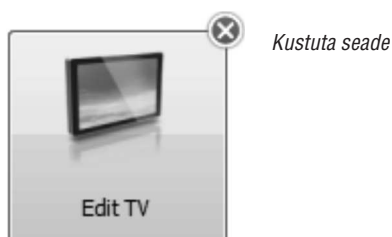

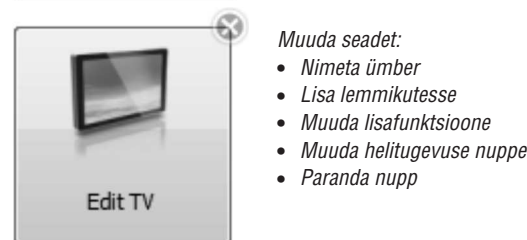

# **Seadme lisamine ja kustutamine**

# **Seadme lisamine**

Saate lisada:

- kuni 6 seadet **Prestigo SRU6006** kaugjuhtimispuldile,  $\bullet$
- kuni 8 seadet **Prestigo SRU6008** kaugjuhtimispuldile,  $\bullet$
- kuni 15 seadet **Prestigo Touch SRT8215** kaugjuhtimispuldile.  $\bullet$

Seadmete lisamiseks järgige neid samme:

# **PRESTIGO KASUTAMINE**

### **Nõuanne**  $\bullet$

Kui seadmetest ei töötanud toimingus õigesti, vajutage abi nuppu Prestigol, et probleemi lahendada.

# **Toimingu lõpetamine**

Toimingu lõpetamiseks:

- **1.** Tehke **Prestigo** aktiivseks.
- 2. Vajutage <sup>(1)</sup> oma Prestigol. Kõik seadmed, mida kasutatakse selles toimingus, lülitatakse välja. Naasete Prestigo **toimingute** nimekirja.

# **Prestigo Touchil lemmiku valimine**

Prestigo Touchil (SRT8215) lemmikute valimine:

- **1.** Lülitage **Prestigo Touch** sisse.
- **2.** Minge **kodu** ekraanile.
- **3.** Valige **Devices** (seadmed) aken või **Activities** (toimingud) aken puuteekraanil. **A**vaneb **seadmete** või **toimingute** nimekiri.
- **4.** Valige [**Device**] (seade) või [**Activity**] (toiming) puuteekraanil. **A**vaneb **seadme** või **toimingu** lehekülg.
- **5.** Valige **Favorites** (lemmikute) aken puuteekraanil. Avaneb **lemmikute** nimekiri.

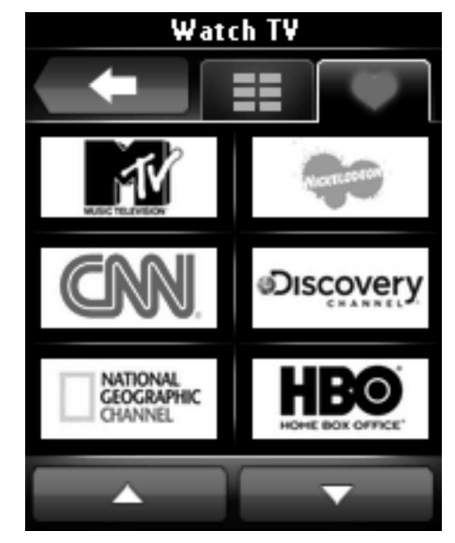

**6.** Valige lemmik. Teie seade lülitatakse lemmikule kanalile.

# **PRESTIGO KASUTAMINE**

# **Seadme valimine**

Modelim (SRU6006 ja SRU6008) **Prestigo**

- **1.** Lülitage sisse **Prestigo**.
- **2.** Minge **kodu** ekraanile.

### $\Theta$ **Märkus**

Kui te pole defineerinud toiminguid, on kodu lehekülg teie seadmete nimekiri.

**3.** Valige **Devices** (seadmed) valimise nupuga ekraani kõrval.

Avaneb **seadmete** nimekiri.

**4.** Valige **[Device]** (seade) valimise nupuga. Avaneb **seadme** lehekülg.

(SRT8215) **Prestigo Touch**

- **5.** Lülitage **Prestigo Touch** sisse.
- **6.** Minge **kodu** ekraanile.
- **7.** Valige **Devices** (seadmed) puuteekraanil.
- **8.** Valige **[Device]** (seade) puuteekraanil. Avaneb **seadme** lehekülg.

# **Toimingu alustamine ja lõpetamine**

# **Toimingu alustamine**

(SRU6006 jaSRU6008) **Prestigo**

- Lülitage sisse . **1. Prestigo**
- **2.** Minge **kodu** ekraanile.
- **3.** Valige **Activity** (toiming) *valimise nupuga* ekraani kõrval. Avaneb **toimingute** nimekiri.
- **4.** Valige **[Activity]** (toiming) valimise nupuga. Toimingu toimingute nimekiri viiakse täide.

### (SRT8215) **Prestigo Touch**

- **5.** Lülitage **Prestigo Touch** sisse.
- **6.** Minge **kodu** ekraanile.
- **7.** Valige **Activity** (toiming) puuteekraanil.
- **8.** Valige **[Activity]** (toiming) puuteekraanil. Toimingu **toimingute** nimekiri viiakse täide.

# **SEADMED**

- **1.** Minge **Devices** (seadmete) kaardile.
- **2.** Vajutage **Add a Device** (lisa seade). Seadme avamise viisard avaneb.
- **3.** Vajutage **Continue** (jätka). Avaneb esimene samm kahest lisa seadme viisardis.
- **4. Device type** (seadme tüüp) rippmenüüst valige seadme tüüp. Lisatakse teie seadme kujutis.
- **5. Brand** (kaubamärk) väljale kirjutage seadme kaubamärk.
- **6.** Valikuliselt võite täita **Model number** (mudeli number) välja, kirjutades sinna seadme mudeli numbri.
- **7.** Vajutage **Continue** (jätka).

Avaneb teine samm kahest lisa seadme viisardist.

- Ò Kui Configo ei tunne teie seadme kaubamärki ära, *saate kopeerida nupud oma seadme kaugjuhtimispuldilt.*
- **8.** Sihtige oma seadme kaugjuhtimispult Prestigo poole .

Kui teil pole oma seadme kaugjuhtimispulti, *saate otsida õiget seadistust oma seadme jaoks kasutades Prestigot.*

- **9.** Originaal kaugjuhtimispuldil vajutage nuppu, mida tavaliselt kasutate oma seadme välja (ooteolekusse) lülitamiseks. Configo leiab teie kaugjuhtimispuldi ja salvestab selle Prestigole.
	- □ Kui teie seadme kaugjuhtimispuldil pole nuppu, millega seadet välja lülitada, kopeerige nupud oma kaugjuhtimispuldilt.

### -või-

□ Kui pärast kolme katset ei ole teie seadme kaugjuhtimispulti leitud, peate Prestigo abil otsima õige seadistuse oma seadme jaoks.

### -või-

Kui Configo ei tunne teie kaugjuhtimispuldi signaali ära, lugege "Miks Configo ei tunne mu kaugjuhtimispulti ära?" Seejärel proovige uuesti või kopeerige oma kaugjuhtimispuldi nupud.

**10.** Vajutage **Done** (valmis).

Naasete **Devices** (seadmete) kaardile.

Teie seade on lisatud.

kasutades oma **Prestigo**. Kui nuppudega peaks tekkima mingeid probleeme, saate kasutada **Help** (abi) nuppu **Prestigol**. Nüüd on ohutu ühendada lahti teie Prestigo ja proovida seadet, mille olete lisanud,

# **Oma seadme seadistuse otsimine**

Kui teil pole oma seadme kaugjuhtimispulti või Configo ei tunne seda kaugjuhtimispulti ära, saab teie Prestigo skaneerida olemasolevaid seadistusi selle kaubamärgi jaoks.

Ja kui teie seade reageerib, siis on tegu õige seadistusega.

## **Kui seadme lisamise viisardi sammus 2 pole teil oma seadme kaugjuhtimispulti…**

 $\bullet$ Vajutage hüperlingile "Mul pole selle [kaubamärgi nimega][seadme tüübiga] kaugjuhtimispulti".

**või**

# **Kui seadme lisamise viisardi sammus 2 ei saa Configo (piisavat) informatsiooni või pärast mitut katset ei tunne Configo teie kaugjuhtimispulti ära…**

- $\bullet$ Vaadake nõuandeid signaali saamise kohta.
- $\bullet$ Kui see ei aita, vajutage **Search** (otsi).

# **Seejärel**

- **1.** Lülitage [seade] sisse kasutades seadme enda nuppe.
- Ühendage Prestigo lahti. **2.**
- **3.** Hoidke Prestigo  $\mathcal O$  nuppu all kuni teie [seade] lülitub välja. Teie Prestigo hakkab otsima teie [seadme] seadistust.
- **4.** Kas teie [seade] lülitus välja? Vajutage **Yes** (jah) oma Prestigol, et kinnitada. Minge sammuni 5. -või-Vajutage **No** (ei), kui teie [seade] ei lülitunud välja ja naaske sammule 3.

#### $\Theta$ **Märkus**

Kui teie seade ei lülitunud välja pärast teistkordset tsükli läbimist:

- Minge *Copy the Buttons of Your Remote Control* (kaugjuhtimispildi nuppude kopeerimine), kui teil on seadme kaugjuhtimispult.  $\bullet$
- Minge *Helpdesk* (abilauale), kui teil pole seadme kaugjuhtimispulti.  $\bullet$
- Ühendage oma Prestigo uuesti. **5.** Teie Prestigo on uuendatud.
- **6.** Vajutage **Done** (valmis).

Teie seade lisatakse.

Võite nüüd uuesti Prestigo lahti ühendada ja proovida seadet, mille lisasite kasutades oma Prestigot. Kui teil tekib nuppudega probleeme, saate kasutada **Help** (abi) nuppu oma Prestigol.

# **Oma kaugjuhtimispuldi nuppude kopeerimine**

Kui Configo ei tunne ära teie seadme kaubamärki või kaugjuhtimispuldi saadetud signaali, saate kopeerida oma kaugjuhtimispuldi nupud.

**Kui viisardi sammus 1, lisate oma kaubamärgi ja valite seadme** *Lisa seade* **tüübi, kuid kaubamärki ei tunta ära…**

# **PRESTIGO KASUTAMINE**

Naasmaks eelmisele ekraanile:

- Vajutage **Back** (tagasi) nuppu. -või-
- $\bullet$  Vajutage  $\circlearrowright$  teist korda.
- **Seadmete** lehel on <sup>U</sup> seadme funktsioon. P
- **Toimingute** lehel lülitab <sup>U</sup> välja kõik seadmed, mis on selle toiminguga seotud. P

# **Sisendi nupp**

Sõltuvalt režiimist võib teie Input (sisendi) nupp teha erinevaid toiminguid.

■ **Prestigo** (SRU6006 ja SRU6008) **Kodu** ekraanil, **seadmete** nimekirjas ja **toimingute** nimekirjas näitab sisendi nupp edasist teed.

(SRT8215) **Prestigo Touch**  ${\bf S}$ eadmete aknas ja toimingute aknas, kodu ekraanil näitab sisendi nupp edasist teed.

- **Seadmete** lehel saadab sisendnupu vajutamine AV funktsiooni (kui see nupp on kasutaja poolt defineeritud). P
- **Toimingute** lehel kuvab sisendi nupu vajutamine sisendi menüü. Selles menüüs on näidatakse kõiki seadmete toimingute defineeritud sisendeid. Kasutage **kerimise** nuppu, et kerida erinevaid lehekülgi (kui vaja) ja **valimise** nuppu, et täide viia sisendi signaali.

# **Prestigo abi nupp**

Olenevalt režiimist näitab teie abi nupp erinevaid abi sisusid:

**Kodu** ekraanil, **seadmete** nimekirjas ja **toimingute** nimekirjas näitab abi nupp edasist teed. ■ Modelim **Prestigo** (SRU6006 ja SRU6008)

(SRT8215) **Prestigo Touch Seadmete** aknas ja **toimingute** aknas, **kodu** ekraanil näitab abi nupp edasist teed.

**Seadmete** ja **toimingute** tasemel saab abi nupp aidata teil kindlaks teha ja lahendada võimalikke probleeme. Näiteks *parandada nupu* (seadmetel) ja *muuta helitugevuse kontrolli nuppe*. Need on vaid vähesed näited, mida teie Prestigo saab teha teie aitamiseks. P

# **Patareide sisestamine**

Prestigosse patareide sisestamine:

- **1.** Libistage lahti patareide laegas Prestigo tagaküljel.
- **2.** Sisestage kaasasolevad AA-patareid (3 tükki). Võtke arvesse patareide õiget suunda +/-.
- Sulgege uuesti patareide laegas. **3.** Saate nüüd hakata oma Prestigot kasutama. Patareide ära viskamiseks lugege *Vana toote ära viskamine* seaduslikust informatsioonist.

**või**

# **PRESTIGO KASUTAMINE**

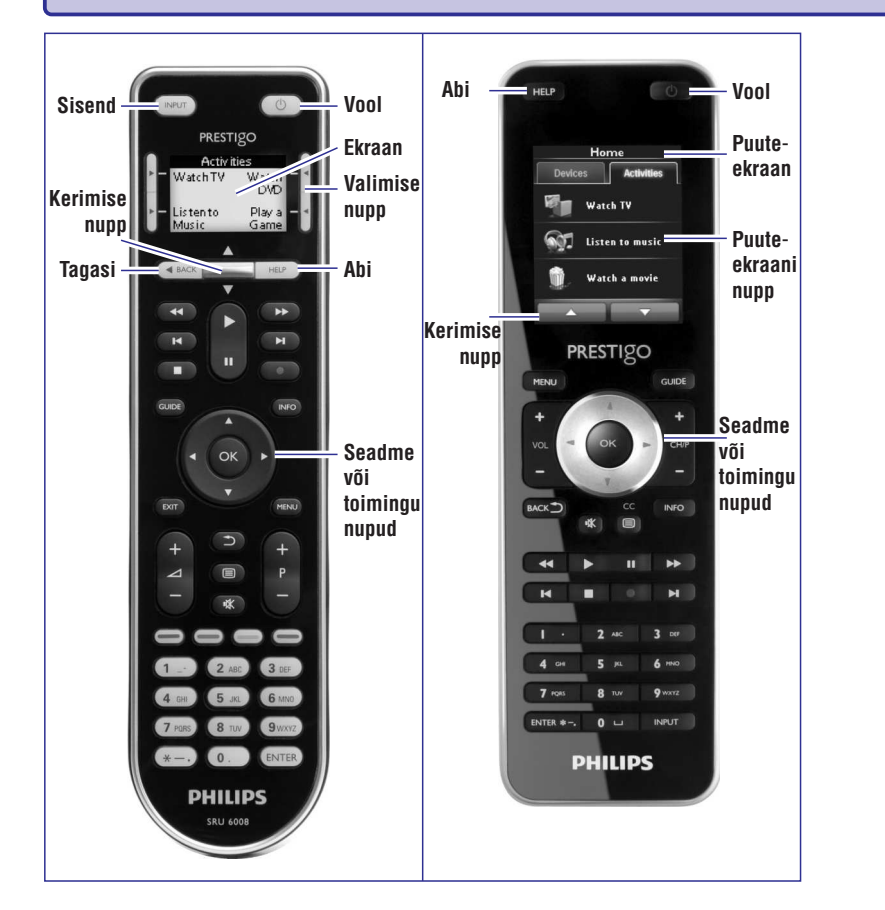

Saamaks lisainformatsiooni Abi nupu kohta minge Prestigo abinupu kasutamine.

# **Voolunupp**

Sõltuvalt režiimist võib teie voolunupp  $\mathfrak O$  toimida erinevalt.

■ **Prestigo** (SRU6006 ja SRU6008) **Kodu** ekraanil, **seadmete** nimekirjas ja **toimingute** nimekirjas:

(SRT8215) **Prestigo Touch Seadmete** aknas ja **toimingute** aknas, **kodu** ekraanil:

Vajutage <sup>()</sup>, et minna **välja lülitamise** menüüsse ja lülitada välja kõik sees olevad seadmed.

# **SEADMED**

**Kui viisardi sammus 2 vajutate oma kaugjuhtimispuldi välja** *Lisa seade* **(ooteolekusse) lülitamise nuppu, kuid signaali ei tunta ära…**

# **avaneb nuppude kopeerimise leht, kus on märgistatud nupp Prestigo ekraanipealsel kaugjuhtimispuldi kujutisel.**

# **Seejärel**

- **1.** Vajutage ja hoidke nuppu, mis vastab märgistatud nupule Prestigo kujutisel.
- **2.** Kui märgistatud nupp muutub roheliseks, vabastage nupp kaugjuhtimispuldil. Nupp on Prestigole kopeeritud. Nüüd märgistatakse järgmine nupp Prestigo kujutisel.
- **3.** Korrake samme 1 ja 2 kõikide nuppude jaoks Prestigol.

#### $\bullet$ **Nõuanne**

Saate jätta vahele nupud, mida te ei kasuta oma kaugjuhtimispuldil või valida manuaalselt teise nupu Prestigo kujutisel.

- **4.** Vajutage **Save** (salvesta). Nupud salvestatakse teie Prestigole.
- **5.** Vajutage **Done** (valmis). oma Prestigot. Kui teil tekib nuppudega probleeme, saate kasutada **Help** (abi) nuppu Teie seade on lisatud. Naasete seadmete kaardile. Võite nüüd uuesti Prestigo lahti ühendada ja proovida seadet, mille lisasite kasutades oma Prestigol.

# **Seadme kustutamine**

- **1.** Minge seadmete kaardile.
- **2.** Minge seadme kohale, mida soovite kustutada. Kuvatakse kustutamise hüpiknupp.
- **3.** Vajutage kustutamise hüpiknuppu. Kuvatakse hüpikaken.
- **4.** Vajutage **Yes** (jah).

#### **Hoiatus**  $\left( 4\right)$

Seade ja kõik seadme toimingud kustutatakse. Seega kui tahate lisada näiteks uut televiisorit, lisage esmalt uus televiisor, seejärel uuendage Activities (toimingud) ja viimaks kustutage vana seade oma Prestigost.

### -või-

Vajutage **No** (ei). Naaske **Devices** (seadmete) aknale seadet kustutamata.

#### $\bullet$ **Nõuanne**

Saate kustutada seadme ka **Delete** (kustutamise) valikuga sisumenüüs. Windowsi kasutajatele: parem hiireklõps seadmele. Mac kasutajatele: Ctrl-klikk seadmele.

# **Seadmete muutmine**

# **Seadmete muutmine**

Pärast seadme lisamist võite soovida muuta seda, näiteks seadme nime või helitugevuse muutmise nuppe muuta.

Seadmete aknas vajutage lihtsalt nuppu, mille seadet soovite muuta ja muutke ühte alljärgnevatest:

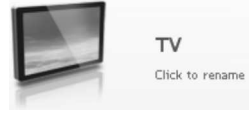

*Muutke seadme nime.*

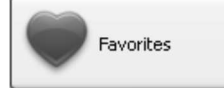

*Lisage, muutke, kustutage ja liigutage oma seadmete lemmikkanaleid.*

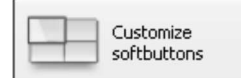

*Lisage, kustutage, muutke nime ja liigutage oma seadme tarkvara nuppu.*

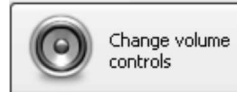

*Muutke seadet, millega kontrollite helitugevust.*

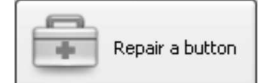

*Parandage katkine nupp kasutades oma seadme kaugjuhtimispulti.*

# **Seadme nime muutmine**

Configoga seadme nime muutmine:

- **1.** Minge **Devices** (seadmete) aknasse.
- Vajutage seadmele, mille nime tahate muuta. **2.** Avaneb **Edit the Device** (seadme muutmise) lehekülg.
- Vajutage seadme nimele seadme kujutise kõrval. **3. Name** (nime) väli on nüüd muudetav.
- Muutke seadme nime. **4.**
- **5.** Vajutage väljapoole nimevälja. Seadme nimi on muudetud.

# **PRESTIGO KASUTAMINE**

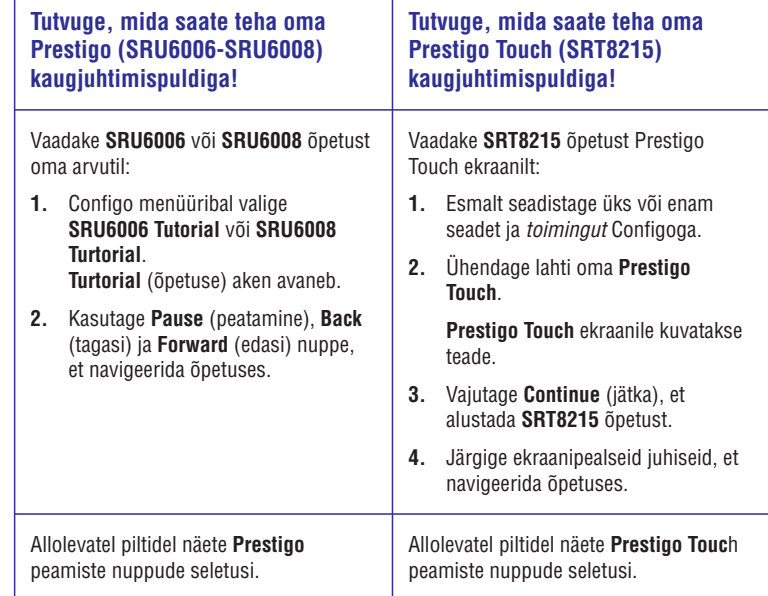

# **EELISTUSED**

# **Heli:**

- **1. Prestigo Touch** (SRT8215) Muutke **click sound** (klikkamise heli) seadistust liuguriga. Klikkimise heli annab teile pärast nupu vajutamist puuteekraanil tagasisidet. Selle seadistusega saate määrata, kui vali heli on.
- **2.** Vajutage **Save** (salvesta). Teie eelsitused muudetakse.

# **Keel:**

- **1. Remote Control Language** (kaugjuhtimise keele) rippmenüüs valige eelistatud keel Prestigole.
- **2. Application Language** (rakenduste keele) rippmenüüs valige eelistatud keel Configo rakendustele.
- **3.** Vajutage **Save** (salvesta). Teie eelistused salvestatakse.

# **Prstigo algseadistamine (täielik algseadistus)**

- **1.** Vajutage **Full reset** (täielik algseadistus), et taastada Prestigo tehase seadistused. Kuvatakse hüpikaken, et näidata taastamise protsessi kulgu.
- **2.** Vajutage **Save** (salvesta). Teie eelistused seadistatakse.

### $\mathcal{L}$ **Hoiatus**

Kui teostate neid juhiseid, taastatakse teie Prestigo tehaseseadistused. See tähendab, et kõik teie seadistused (lisatud seadmed, toimingud jne) kustutatakse.

# **SEADMED**

**6.** Jätkake seadme muutmist. Vajutage **Done** (valmis). -või-Muudetud nimi salvestatakse Prestigos. Naasete seadmete aknasse.

# **Lemmikud**

Kui teil on Prestigo Touch (SRT8215), saate lisada lemmikuid seadme muutmise ajal. Saate lisada kokku kuni 200 lemmikut. Sirvige oma lemmikuid vajutades nooltele.

Lemmikute määramiseks:

- **1.** Minge **Devices** (seadmete) aknasse.
- **2.** Vajutage seadmele, millele soovite lisada lemmikuid. Avaneb **Edit the Device** (seadme muutmise) aken.
- **3.** Vajutage **Favorites** (lemmikute) nupule. Avaneb **Favorites** (lemmikute) ekraan. Leheküljed **Favorites** (lemmikute) ekraanil viitavad lemmikute lehekülgedele Prestigo Touchil.
- **4.** Jätkake…

# **Lemmiku lisamisega:**

#### $\ddot{Q}$ **Nõuanne**

Lemmikute arv, mida saate lisada, on 200. Kui tahate veel uusi lemmikuid lisada, peate enne vanu ära kustutama.

**1.** Liikuge tühja koha kohale ühel ekraanil. Kuvatakse rohelised raamid ja roheline pluss-märgi ikoon.

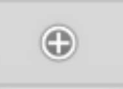

- **2.** Vajutage, et lisada lemmikut. Avaneb hüpikaken.
- **3.** Sisestage kanali number.
- **4.** Lisage kanali ikoon:
	- 1) Lisage kanali nimi ja vajutage **Search** (otsi).
	- 2) Valige ikoon, mille soovite lisada valitud kanalile.

-või-

- 1) Vajutage **Import** (impordi). Avaneb avatud aken.
- vajutage **OK**. 2) Sirvige arvutis, valige kujutis, mida soovite kasutada selle lemmikuga, ja
- **5.** Hüpikaknas vajutage **Done** (valmis). Lemmik lisatakse ekraanile.
- **6.** Korrake samme 2 kuni 5, et lisada teisi lemmikuid.

- **7.** Favorites (lemmikute) ekraanil vajutage **Save** (salvesta). Naasete **Edit the Device** (seadmete muutmise) lehele. Lemmikud on määratud.
- **8.** Vajutage **Done** (valmis). Naasete **Devices** (seadmete) aknasse.

#### $\bullet$ **Nõuanne**

Saate vajutada **Expert settings** (ekspertseadistused) nuppu lemmikute aknas, et häälestada kanalite lülitust.

# **EELISTUSED**

# **Eelistused**

### Eelistuste muutmine:

- **1.** Valige menüüribas **Preferences** (eelistused). Kuvatakse **Preferences** (eelistuste) aken.
- Jätkake… **2.**

# **Automaatse tarkvarauuendusega:**

- Tehke linnuke kasti, et lülitada sisse automaatsed tarkvarauuendused. **1.** -või-Eemaldage linnuke kastist, et lülitada välja automaatsed tarkvarauuendused.
- **2.** Vajutage **Save** (salvesta). Teie eelistused salvestatakse.

# **Voolutarbivuse haldamisega:**

- (SRU6006 ja SRU6008) **1. Prestigo** Muutke **backlight timeout settings** (taustavalguse vaheaja seadistusi) kasutades liugurit. Taustavalguse vaheaja seadistusega saate määrata mitmeks sekundiks taustavalgus jääb helendama.
- -või- **2.**
- (SRT8215) **3. Prestigo Touch**

Muutke **backlight timeout settings** (taustavalguse vaheaja seadistusi) ja **key backlight timeout settings** (nuppude taustavalguse vaheaja seadistust) kasutades liugurit.

Nende taustavalguse vaheaja seadistustega saate määrata mitmeks sekundiks taustavalgus jääb helendama.

- **4.** Muutke **brightness** (ereduse) seadistust kasutades liugurit. Ereduse seadistustega määrata, kui ere taustavalgus on.
- **5.** Vajutage **Save** (salvesta). Teie eelsitused muudetakse.

### **Hoiatus**  $\boldsymbol{G}$

Seadistades taustavalguse vaheaja ja ereduse pikemaks või kõrgemaks kui vaikimisi seadistus, kulutab see teie Prestigo patarei rutem tühjaks.

## **Toimingu detailide muutmisega:**

- **1. Actions** (toimingute) nimekirjas tehke parem hiireklõps (või ctrl-klikk Mac kasutajatel) soovitud toimingul.
- **2. Sisumenüüs Details** vajutage (detailid) valikule. Kuvatakse hüpikaken.
- **3.** Muutke nupule vajutamise kestvust kasutades keerdkasti. Vaikimisi väärtus on auto". "
- **4.** Vajutage välja poole hüpikakent. Hüpikaken sulgub ja kestvus on muudetud.
- **5.** Vajutage **Save** (salvesta). Naasete **Edit Activity** (toimingu muutmise) lehele. Teie muudatused toimingute nimekirjale salvestatakse.
- **6.** Vajutage **Done** (valmis). Naasete **Activities** (toimingute) aknasse.

# **SEADMED**

## **Lemmiku muutmisega:**

- **1.** Vajutage lemmikule.
- **2.** Muutke lemmikut:
- $\blacksquare$  Muutke kanali numbrit.
- Vajutage **Modify** (muutmise) ikooni nupule ja muutke kanali ikooni. P
- 3. Favorites (lemmikute) ekraanil vajutage **Save** (salvesta). Naasete **Edit the Device** (seadmete muutmise) lehele. Lemmikud on seadistatud.
- 4. Vajutage **Done** (valmis). Naasete **Devices** (seadmete) aknasse.

## **Lemmikute kustutamisega:**

- **1.** Minge lemmiku kohale, mida soovite kustutada. Ilmub **Delete** (kustutamise) hüpiknupp.
- **2.** Vajutage **Delete** (kustutamise) hüpiknupule. Avaneb hüpikaken.
- **3.** Vajutage **Yes** (jah). Vajutage **No** (ei), et naasta Favorites (lemmikute) ekraanile lemmikut kustutamata. Lemmik on kustutatud. -või-
- **4. Favorites** (lemmikute) ekraanil vajutage **Save** (salvesta). Naasete **Edit the Device** (seadmete muutmise) lehele. Lemmikud on seadistatud.
- **5.** Vajutage **Done** (valmis). Naasete **Devices** (seadmete) aknasse.

### 6 **Nõuanne**

Saate kustutada lemmikuid ka **Delete** (kustutamise) valikuga sisumenüüs. Windowsi kasutajatele: parem hiireklõps lemmikule. Mac kasutajatele: Ctrl-klikk lemmikule.

# **Lemmikute liigutamisega:**

- **1.** Valige lemmik, mida soovite liigutada, ja tirige see uude asukohta. Lemmik vahetab asukohta.
- **2. Favorites** (lemmikute) ekraanil vajutage **Save** (salvesta). Naasete **Edit the Device** (seadmete muutmise) lehele. Lemmikud on seadistatud.
- **3.** Vajutage **Done** (valmis). Naasete **Devices** (seadmete) aknasse.

#### $\bullet$ **Nõuanne**

Kui soovite lemmikuid liigutada teisele lehele, tirige lemmik kerimise noolele, et kerida lehele, kuhu soovite lemmiku lohistada.

# **Lemmikud - ekspertseadistused**

Kui kasutate lemmikuid ja te tahate häälestada, kuidas Prestigo kanalitele lülitub, saate muuta kanalite vahetamise kiirust või muuta kanali lülitamise valikuid ekspertseadistustes.

Ekspertseadistuste muutmiseks:

- **1.** Valige **Favorites** (lemmikute) ekraanil lemmik, mille ekspertseadistusi soovite muuta.
- **2.** Hüpikaknas vajutage **Expert settings** (ekspertseadistused). Avaneb ekspertseadistuste aken.
- Jätkake… **3.**

# **Kanali vahetamise kiiruse muutmisega:**

Lohistage liugur eelistatud kiiruseni.

### $-2$ **Märkus**

Kui valite **Fast** (kiire) või **Very fast** (väga kiire), võib Prestigo saata käsklusi kiiremini, kui teie seade suudab neid vastu võtta.

# **Määratlemisega, kuidas kanalile lülituda:**

**1. Start with button** (alusta nupuga) rippmenüü kastis valige funktsioon, mis eelneb kanali numbrile.

-ja/või-

- **2. End with button** (lõpeta nupuga) rippmenüü kastis valige funktsioon, mis järgneb kanali numbrile.
- **1.** Vajutage **OK**. Avaneb hüpikaken.
- Määrake, kas tahate või mitte lisada need ekspertseadistused oma seadme kõikidele **2.** sarnastele lemmikutele.
- **3. Favorites** (lemmikute) hüpikaknas vajutage **Done** (valmis). Ekspertseadistused salvestatakse. Naasete **Favorites** (lemmikute) ekraanile.

# **Tarkvaranuppude isikupärastamine**

Tarkvaranupud on Prestigo ekraanil. Saate ise määrata, millised funktsioonid on ekraanipealsetel tarkvaranuppudel.

Tarkvaranuppude isikupärastamiseks:

**1.** Minge **Devices** (seadmete) aknasse.

# **TOIMINGUD**

# **Toimingu kustutamisega:**

- **1. Actions** (toimingute) nimekirjas valige toiming, mida soovite kustutada.
- **2.** Vajutage **Delete** (kustuta) nuppu. Toiming kustutatakse.
- **3.** Vajutage **Save** (salvesta). Naasete **Edit Activity** (toimingu muutmise) lehele. Teie muudatused toimingute nimekirjale salvestatakse.
- **4.** Vajutage **Done** (valmis). Naasete **Activities** (toimingute) aknasse.

### $\bullet$ **Nõuanne**

Saate kustutada toimingu ka **Delete** (kustutamise) valikuga sisumenüüs. Windowsi kasutajatele: parem hiireklõps toimingule. Mac kasutajatele: Ctrl-klikk toimingule.

## **Viivituse lisamisega:**

Viivitus on kahe toimingu vahele jääv ajaperiood. Viivitus võib olla kasulik näiteks siis, kui teie televiisoril läheb sisse lülitumisega aega või kui teie DVD mängija peab enne taasesitust DVD laadima.

- **1.** Vajutage **Insert a Delay** (lisa viivitus). Viivitus lisatakse **Actions** (toimingute) nimekirja.
- **2.** Muutke viivituse pikkust kasutades keerdkasti.
- **3.** Vajutage **Save** (salvesta). Naasete **Edit Activity** (toimingu muutmise) lehele. Teie muudatused toimingute nimekirjale salvestatakse.
- **4.** Vajutage **Done** (valmis). Naasete **Activities** (toimingute) aknasse.

# **Toimingute liigutamisega:**

- **1. Actions** (toimingute) nimekirjas valige toiming, mida soovite liigutada.
- **2.** Lohistage toiming soovitud kohta **actions** (toimingute) nimekirjas. Toimingud on ümber paigutatud.
- **3.** Vajutage **Save** (salvesta). Naasete **Edit Activity** (toimingu muutmise) lehele. Teie muudatused toimingute nimekirjale salvestatakse.
- **4.** Vajutage **Done** (valmis). Naasete **Activities** (toimingute) aknasse.

#### $\bullet$ **Nõuanne**

Saate toiminguid liigutada ka tehes **parema hiireklõpsu** (või ctrl-kliki Mac kasutajatele) toimingul ja valides valikute sisumenüüs **Move up** (liiguta üles) või **Move down** (liiguta alla).

# **Edasijõudnute seadistused**

Edasijõudnute seadistuste osas saate toimingu ise programmeerida. Muutke makrot, et see oma soovide kohaselt peenhäälestada.

Näiteks võite soovida, et teie televiisor oleks sisse lülitades alati samal kanalil. Või soovite, et enne DVD vaatamist avaneks alati DVD-mängija laegas, siis peate sisestama vaid plaadi.

Keerukam näide on kui vahetate toiminguid DVD vaatamisest televiisori vaatamisele. Saate programmeerida televiisori vaatamise toimingu nii, et DVD-mängija lülitatakse välja toimingu vahetamise ajal.

Toimingu muutmine:

- **1.** Minge **Activities** (toimingute) aknasse.
- Vajutage toimingule, mille seadistusi soovite muuta. **2.** Kuvatakse **Edit an Activity** (muuda toimingut) lehekülg.
- **3.** Vajutage **Advanced** (edasijõudnud). Kuvatakse **Advanced** (edasijõudnute) lehekülg.
- Jätkake… **4.**

# **Toimingu lisamisega:**

- Valige akendest seade, millele soovite toimingut lisada. **1.**
- Vajutage Prestigo kujutisel vajutage nuppu, millele soovite toimingut lisada. **2.** Nupp ja selle toiming lisatakse toimingute nimekirja.
- **3.** Vajutage **Save** (salvesta). Teie muudatused toimingute nimekirjale salvestatakse. Naasete **Edit Activity** (toimingu muutmise) lehele.
- **4.** Vajutage **Done** (valmis). Naasete **Activities** (toimingute) aknasse.

#### $\bullet$ **Nõuanne**

Tarkvaranupu lisamiseks toimingute nimekirja vajutage Prestigo kujutise ekraanile. Kuvatakse hüpiknimekiri. Vajutage tarkvaranupu funktsioonile, et see lisada toimingute nimekirja.

# **SEADMED**

- **2.** Vajutage seadmele, mida soovite muuta. Avaneb **Edit the Device** (seadme muutmise) aken.
- **3. Avaneb Customize softbuttons** (tarkvaranuppude isikupärastamise) ekraan.
- **4.** Jätkake…

## **Tarkvaranupu lisamisega:**

**1.** Liikuge tühja koha kohale ühel ekraanil. Kuvatakse rohelised raamid ja roheline pluss-märgi ikoon.

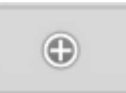

- **2.** Vajutage, et lisada tarkvaranupp. Kuvatakse funktsioonide nimekiri.
- **3.** Valige funktsioon, mida soovite lisada. Funktsioon lisatakse tarkvaranupuna.
- **4.** Vajutage **Save** (salvesta). Naasete **Edit the Device** (seadmete muutmise) lehele. Tarkvaranupud isikupärastatakse.
- **5.** Vajutage **Done** (valmis). Naasete **Devices** (seadmete) aknasse.

### **Tarkvaranupu kustutamisega:**

- **1.** Liikuge tarkvaranupu kohale, mida soovite kustutada. Kuvatakse **Delete** (kustutamise) hüpiknupp.
- **2. Delete** Vajutage (kustutamise) hüpiknuppu. Tarkvaranupp kustutatakse.
- **3.** Vajutage **Save** (salvesta). Naasete **Edit the Device** (seadmete muutmise) lehele. Tarkvaranupud isikupärastatakse.
- **4.** Vajutage **Done** (valmis). Naasete **Devices** (seadmete) aknasse.

#### $\bullet$ **Nõuanne**

Saate kustutada tarkvaranuppe ka **Delete** (kustutamise) valikuga sisumenüüs. Windowsi kasutajatele: parem hiireklõps tarkvaranupule. Mac kasutajatele: Ctrlklikk tarkvaranupule.

## **Tarkvaranupu ümbernimetamisega:**

- **1.** Topelt-klõps tarkvaranupule, mida soovite ümber nimetada. **Name** (nime) väli on nüüd muudetav.
- **2.** Muutke tarkvaranupu nime.
- **3.** Vajutage väljapoole nimevälja. Tarkvaranupu nimi on muudetud.
- **4.** Vajutage **Save** (salvesta). Naasete **Edit the Device** (seadmete muutmise) lehele. Tarkvaranupud isikupärastatakse.
- **5.** Vajutage **Done** (valmis). Naasete **Devices** (seadmete) aknasse.

## **Tarkvaranuppude liigutamisega:**

- **1.** Valige tarkvaranupp, mida soovite liigutada, ja tirige see uude asukohta. Nupp vahetab asukohta.
- **2.** Vajutage **Save** (salvesta). Naasete **Edit the Device** (seadmete muutmise) lehele. Tarkvaranupud isikupärastatakse.
- **3.** Vajutage **Done** (valmis). Naasete **Devices** (seadmete) aknasse.

# **Helitugevuse nuppude muutmine**

Tavaliselt muudetakse helitugevust seadme enda nuppudega, kui need on olemas. Siiski osades olukordades võite soovida määrata teise seadme helitugevuse kontrollijaks. Näiteks kui soovite, et teie televiisor kasutaks vastuvõtjat audio väljundi seadmena. Muutes helitugevuse nuppe saate määrata vastuvõtja televiisori helitugevuse muutjaks.

#### $\Theta$ **Märkus**

Kontrollige, et audioseadmed, mida tahate kasutada helitugevuse muutjatena, on Prestigole lisatud.

Helitugevuse nuppude muutmiseks:

- **1.** Minge **Devices** (seadmete) aknasse.
- **2.** Vajutage seadmele, mille helitugevuse nuppe soovite muuta. Avaneb **Edit the Device** (seadme muutmise) lehekülg.
- **3.** Vajutage **Change volume controls** (muuda helitugevuse nuppe).
- **4.** Valige rippmenüü kastist seade, millega soovite helitugevust muuta.
- **5.** Vajutage **Save** (salvesta). Naasete **Edit the Device** (seadmete muutmise) lehele. Helitugevuse nupud muudetakse.
- **6.** Vajutage **Done** (valmis). Naasete **Devices** (seadmete) aknasse.

# **TOIMINGUD**

# **Viivituse lisamisega:**

Viivitus on kahe toimingu vahele jääv ajaperiood. Viivitus võib olla kasulik näiteks siis, kui teie televiisoril läheb sisse lülitumisega aega või kui teie DVD mängija peab enne taasesitust DVD laadima.

- **1.** Vajutage **Insert a Delay** (lisa viivitus). Viivitus lisatakse **Actions** (toimingute) nimekirja.
- Muutke viivituse pikkust kasutades keerdkasti. **2.**
- **3.** Vajutage **Save** (salvesta). **Input Selection** (sisendi valiku) seadistused on muudetud. Naasete **Edit Activity** (toimingu muutmise) lehele.
- **4.** Vajutage **Done** (valmis). Naasete **Activities** (toimingute) aknasse.

## **Toimingute liigutamisega:**

- **1. Actions** (toimingute) nimekirjas valige toiming, mida soovite liigutada.
- Lohistage toiming soovitud kohta actions (toimingute) nimekirjas. **2.** Toimingud on ümber paigutatud.
- **3.** Vajutage **Save** (salvesta). **Input Selection** (sisendi valiku) seadistused on muudetud. Naasete **Edit Activity** (toimingu muutmise) lehele.
- **4.** Vajutage **Done** (valmis). Naasete **Activities** (toimingute) aknasse.

### $\bullet$ **Nõuanne**

Saate toiminguid liigutada ka tehes parema hiireklõpsu (või ctrl-kliki Mac kasutajatele) toimingul ja valides valikute sisumenüüs **Move up** (liiguta üles) või **Move down** (liiguta alla).

# **Toimingu probleemide lahendamine**

Toimingu probleemide lahendamiseks:

- **1.** Minge **Activities** (toimingute) aknasse.
- Vajutage toimingule, mille seadistust soovite muuta. **2.** Kuvatakse **Edit Activity** (toimingu muutmine) lehekülg.
- **3.** Vajutage **Troubleshoot** (probleemide lahendamine). Kuvatakse **Troubleshoot** (probleemide lahendamise) lehekülg.
- Valige rippmenüüst probleem, mida kogete. **4.** Lahendus kuvatakse rippmenüü all.
- **5.** Vajutage **Take me to this screen** (vii mind sellele ekraanile). Configo viib teid lehele, kus saate probleemi lahendada.

### **Toimingu detailide muutmisega:**

- **1. Actions** (toimingute) nimekirjas tehke parem hiireklõps (või ctrl-klikk Mac kasutajatel) soovitud tegevusel.
- **2. Sisumenüüs Details** vajutage (detailid) valikule.

Kuvatakse hüpikaken.

- **3.** Muutke nupule vajutamise kestvust kasutades keerdkasti. Vaikimisi väärtus on auto". "
- **4.** Vajutage välja poole hüpikakent. Naasete **Input Selection** (sisendi valiku) lehele. Hüpikaken sulgub ja kestvus on muudetud.
- **5.** Vajutage **Save** (salvesta). **Input Selection** (sisendi valiku) seadistused on muudetud. Naasete **Edit Activity** (toimingu muutmise) lehele.
- **6.** Vajutage **Done** (valmis). Naasete **Activities** (toimingute) aknasse.

# **Toimingu kustutamisega:**

- **1. Actions** (toimingute) nimekirjas valige toiming, mida soovite kustutada.
- **2.** Vajutage **Delete** (kustuta) nupule. Toiming on kustutatud.
- **3.** Vajutage **Save** (salvesta). **Input Selection** (sisendi valiku) seadistused on muudetud. Naasete **Edit Activity** (toimingu muutmise) lehele.
- **4.** Vajutage **Done** (valmis). Naasete **Activities** (toimingute) aknasse.

#### 6 **Nõuanne**

Saate kustutada toimingu ka **Delete** (kustutamise) valikuga sisumenüüs. Windowsi kasutajatele: parem hiireklõps toimingule. Mac kasutajatele: Ctrl-klikk toimingule.

# **SEADMED**

# **Nupu parandamine**

Kui teie Prestigol on mitte töötav nupp, saate selle parandada kasutades seadme kaugiuhtimispulti.

- **1.** Minge **Devices** (seadmete) aknasse.
- Vajutage seadmele, mille nuppu soovite parandada. **2.** Avaneb **Edit the Device** (muuda seadet) lehekülg.
- **3.** Vajutage **Repair a button** (paranda nupp).
- Vajutage nuppu Prestigo kujutisel. **4.** -või-Vajutage Prestigo kujutise ekraanile ja valige tarkvaranupp.
- Sihtige seadme kaugjuhtimispult Prestigo poole. **5.** Kui teil pole oma seadme kaugjuhtimispulti, vajutage lingile *"I do not have a remote control for my [device]"* (mul pole oma [seadme] kaugjuhtimispulti).
- Seadme kaugjuhtimispuldil vajutage nuppu, mida parandate. **6.** Configo parandab nupu.
- **7.** Edit the Device (seadme muutmise) aknas vajutage Done (valmis). Naasete **Devices** (seadmete) aknasse.

Kui olete nupu parandamise sammus 5 ja teil pole oma seadme kaugjuhtimispulti, siis…

- Ühendage oma Prestigo lahti. **8.**
- Minge seadmeni, mille nuppu soovite parandada. **9.**
- **10.** Vajutage Prestigo **Help** (abi) nuppu.
- **11.** Vajutage **Continue** (jätka).
- **12.** Valige **There is a button that does not work** (on nupp, mis ei tööta).
- **13.** Hoidke Prestigol nuppu, mida soovite parandada, all, kuni see töötab korralikult. Kui soovite parandada tarkvaranuppu, valige **Show buttons** (näita nuppe). Näete Prestigo ekraanil võimaluste sirvimist.

Kui olete kopeerinud kõik nupud oma kaugjuhtimispuldilt, taasühendage oma Prestigo ja minge *Copy the Buttons of Your Remote Control* (kaugjuhtimispuldi nuppude kopeerimine).

-või-

- □ Kui see nupp on Configole kopeeritud, taasühendage oma Prestigo ja minge Copy the Buttons of Your Remote Control (kaugjuhtimispuldi nuppude kopeerimine).
- **14.** Vabastage nupp oma Prestigol, kui teie seade reageerib. Teie nupp on parandatud.

Kui teie seade ei reageeri, taasühendage oma Prestigo ja *Copy the Buttons of Your Remote Control* (kaugjuhtimispuldi nuppude kopeerimine).

**15.** Kui soovite parandada teist nuppu, vajutage **Yes** (jah) -või-

Kui te ei soovi parandada teist nuppu, vajutage **No** (ei).

# **Toimingud**

Toimingud võimaldavad teil lülitada mitut seadet sisse ja välja ühe puutega ning kõik seadme funktsioonide nupud muutuvad koheselt kasutatavaks.

Näiteks DVD vaatamiseks peaksite tavaliselt:

- Lülitama televiisori sisse. P
- Lülitama DVD mängija sisse. P
- $\blacksquare$  Lülitama ümbritseva heli süsteemi sisse.

Kui toiming on valitud, töötavad Prestigol seadmete nupud, mis on toiminguga seotud.

Saate toiminguid veelgi paremini ära kasutada, defineerides **iga sammu**, mida tavaliselt kasutaksite ja asendada need ühe nupuvajutusega.

toimingud.

Esmalt peate lisama seadmed, seejärel saate lisada

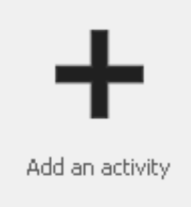

*Toimingute lisamine.*

Add an activity

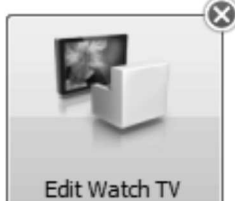

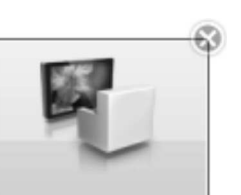

Edit Watch TV

# *Toimingute kustutamine.*

*Toimingute muutmine: Nimeta ümber* H

- *Lisa lemmik* H
- *Muuda lisafunktsioone* H
- *Määratle toimingu seadistus* H
- *Edasijõudnute muudatused* H

# **TOIMINGUD**

- **1.** Minge **Activities** (toimingute) aknasse.
- **2.** Vajutage toimingule, mille seadistusi soovite muuta. Avaneb **Edit an activity** (toimingu muutmine) lehekülg.
- **3.** Vajutage **Settings** (seadistused). Avaneb valitud toimingu seadistuste lehekülg.
- **4.** Valige seade, mille seadistust soovite muuta.
- **5.** Muutke seadme seadistusi.
- **6.** Vajutage **Save** (salvesta).
- **7.** Vajutage **Save** (salvesta). Naasete **Edit an activity** (toimingu muutmine) lehele. Toimingu seadistused muudetakse.
- **8.** Vajutage **Done** (valmis). Naasete **Activities** (toimingute) aknasse.

## **Sisendi valimine**

Siin saate muuta või määrata sisendi valiku seadistusi.

Näiteks on teil televiisor ja DVD-mängija. Kui lülitate sisse mõlemad seadmed ja teie televiisor ei lülitu koheselt õigele kanalile DVD vaatamiseks, siis peate vajutama veel nuppe televiisori kaugjuhtimispuldil.

#### $\bullet$ **Nõuanne**

Soovitame kasutada sisendi valikuks vastavaid funktsioone. Näiteks vastuvõtjad, lisage eraldi tarkvaranupud tuuneri, DVD, televiisori jne jaoks.

Seda informatsiooni kasutab Configo, et muuta teie toiminguid.

Sisendi valiku muutmiseks:

- **1.** Minge **Activities** (toimingute) aknasse.
- **2.** Vajutage toimingule, mille seadistusi soovite muuta. Avaneb **Edit Activity** (muuda toimingut) aken.
- **3.** Vajutage **Settings** (toimingud). Avaneb toimingute **Settings** (toimingute) leht.
- **4.** Vajutage soovitud seadme **Input Selection** (sisendi valik). Avaneb **Input Selection** (sisendi valik) lehekülg.
- **5.** Jätkake…

### **Toimingu lisamisega:**

- **1.** Prestigo kujutisel vajutage nuppe, mida peaksite tavaliselt vajutama, et valida Toiming lisatakse **Actions** (toimingute) nimekirja. soovitud sisend.
- **2.** Vajutage **Save** (salvesta). **Input Selection** (sisendi valiku) seadistused on muudetud. Naasete **Edit Activity** (toimingu muutmise) lehele.
- **3.** Vajutage **Done** (valmis). Naasete **Activities** (toimingute) aknasse.

## **Tarkvaranupu kustutamisega:**

- **1.** Liikuge tarkvaranupu kohale, mida soovite kustutada. Kuvatakse **Delete** (kustuta) hüpiknupp.
- **2.** Vajutage **Delete** (kustuta) hüpiknupule. Tarkvaranupp kustutatakse.
- **3.** Vajutage **Save** (salvesta). Naasete **Edit an activity** (toimingu muutmise) lehele. Tarkvaranupud muudetakse.
- **4.** Vajutage **Done** (valmis). Naasete **Activities** (toimingute) aknasse.

#### $\Theta$ **Nõuanne**

Saate kustutada tarkvaranuppe ka **Delete** (kustutamise) valikuga sisumenüüs. Windowsi kasutajatele: parem hiireklõps tarkvaranupule. Mac kasutajatele: Ctrlklikk tarkvaranupule.

## **Tarkvaranupu ümber nimetamisega:**

- **1.** Topelt-klõps tarkvaranupule, mida soovite ümber nimetada. Nime väli on nüüd muudetav.
- **2.** Muutke tarkvaranupu nime.
- **3.** Vajutage välja poole nime välja. Tarkvaranupp on ümber nimetatud.
- **4.** Vajutage **Save** (salvesta). Naasete **Edit an activity** (toimingu muutmine) lehele. Tarkvaranupud muudetakse.
- **5.** Vajutage **Done** (valmis). Naasete **Activities** (toimingute) aknasse.

# **Tarkvaranuppude liigutamisega:**

- **1.** Valige tarkvaranupp, mida soovite liigutada ja lohistage see uude asukohta. Nupp vahetab asukohta.
- **2.** Vajutage **Save** (salvesta). Naasete **Edit an activity** (toimingu muutmine) lehele. Tarkvaranupud muudetakse.
- **3.** Vajutage **Done** (valmis). Naasete **Activities** (toimingute) aknasse.

# **Toimingute seadistused**

# **Toimingute seadistused**

Seadistustega saate muuta, kuidas seade lülitub sisse või välja, või kuidas nad lülituvad teatud sisendile.

# **TOIMINGUD**

# **Toimingute lisamine ja kustutamine**

# **Toimingu lisamine**

### Saate lisada

- **•** Kuni 6 toimingut **Prestigo SRU6006** kaugjuhtimispuldile,
- Kuni 8 toimingut **Prestigo SRU6008** kaugjuhtimispuldile,  $\bullet$
- Kuni 15 toimingut **Prestigo Touch SRT8215** kaugjuhtimispuldile.  $\bullet$
- Toimingu lisamiseks järgige neid samme:
- **1.** Minge **Activities** (toimingute) aknasse.
- **2.** Vajutage **Add an Activity** (lisa toiming). Avaneb **Add an Activity** (lisa toiming) viisard.
- **3.** Toimingute rippmenüüs valige toiming, mida soovite lisada. Toimingute nimekiri koostatakse vastavalt . *seadmetele, mille lisate* Kui mitu seadet, mis saavad teha teatud toimingut, on Prestigol saadaval, siis toiming täpsustatakse. Näiteks: DVD vaatamine (DVD mängija) või DVD vaatamine (mängukonsool).
- Kui vaja, valige helitugevuse nuppude rippmenüüst seade, millega helitugevust **4.** kontrollida.
- **5.** Kui vaja, valige **pildi** rippmenüüst seade, millega kuvada pilti.
- **6.** Vajutage **Save** (salvesta). Configo määrab tegevuse toiminguks ja salvestab teie Prestigole.
- **7.** Vajutage **Done**.

Teie toiming lisatakse. Naasete toimingute aknasse. Nüüd on ohutu Prestigo lahti ühendada ja proovida toimingut, mille lisasite kasutades Prestigo kaugjuhtimispulti. Kui teil peaks nuppudega probleeme tekkima, saate kasutada Prestigo **Help** (abi) nuppu.

### 6 **Mida järgmiseks teha?**

Kui soovite teiste nuppudega oma seadet sisse ja välja lülitada, minge *Activity* (toimingute seadistused). *Settings*

-või-

Kui soovite lisada veel tegevusi toimingule, näiteks suunata televiisori kohe õigele sisendkanalile, minge Input Selection (sisendi valimine) leheküljele (kasutades sisendi valimise nuppu toimingute seadistuste leheküljel).

-või-

Kui soovite täielikku kontrolli toimingu üle, minge Advanced Editing (edasijõudnute muutmine) lehele.

# **Toimingu kustutamine**

- **1.** Minge **Activities** (toimingute aknasse).
- Liikuge toimingu kohale, mida soovite kustutada. **2.** Kuvatakse **Delete** (kustutamise) hüpiknupp.
- **3.** Vajutage **Delete** (kustutamise) hüpiknuppu. Kuvatakse kustutamise hüpikaken.

4. Vajutage **Yes** (jah). Toiming on kustutatud. -või-Vajutage **No** (ei). Naasete **Activities** (toimingute) aknasse toimingut kustutamata.

### $\dot{Q}$ **Nõuanne**

Saate kustutada toimingu ka **Delete** (kustutamise) valikuga sisumenüüs. Windowsi kasutajatele: parem hiireklõps toimingule. Mac kasutajatele: Ctrl-klikk toimingule.

# **Toimingute muutmine**

# **Toimingu muutmine**

Pärast toimingu lisamist võite soovida seda muuta, näiteks muuta toimingu nime või oma toimingu ümber programmeerida.

**Activities** (toimingute) aknas vajutage lihtsalt toimingu nuppu, mida soovite muuta ja muutke ühte alljärgnevatest aspektidest:

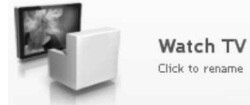

*Toimingu ümber nimetamine.*

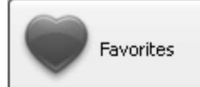

*Lemmikkanalite lisamine, muutmine, kustutamine või liigutamine oma toimingutel.*

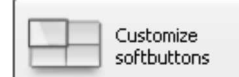

*Tarkvaranuppude lisamine, kustutamine või ümber nimetamine oma toimingutel.*

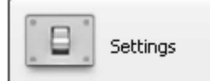

*Muutke, kuidas selle toimingu seadmed lülituvad sisse/välja ja kuidas teie seade lülitub õigele sisendile.*

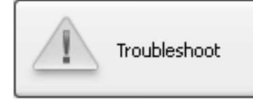

Vaadake seda lehte, kui kogete probleeme oma toiminguga.

Advanced

Minge *Advanced Editing* (edasijõudnute muutmine), et saada täielikku kontrolli selle üle, mis juhtub, kui toimingut teostatakse.

# **TOIMINGUD**

- **1.** Minge **Activities** (toimingute) aknasse.
- **2.** Vajutage toimingule, mida soovite muuta. Kuvatakse **Edit an activity** (toimingu muutmine) lehekülg.
- **3. Vajutage Customize softbuttons** (tarkvaranuppude isikupärastamine). Avaneb **Customize softbuttons** (tarkvaranuppude isikupärastamise) ekraan.
- **4.** Jätkake…

# **Tarkvaranupu lisamisega:**

**1.** Minge tühja koha kohale ühel ekraanidest. Kuvatakse roheliste äärtega ja pluss-märgiga ikoon.

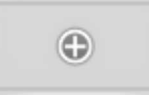

- **2.** Vajutage, et lisada tarkvaranupp. Kuvatakse funktsioonide nimekiri.
- **3.** Valige funktsioon, mille soovite lisada. Funktsioon lisatakse tarkvaranupuna.
- **4.** Vajutage **Save** (salvesta). Naasete **Edit an activity** (toimingu muutmise) lehele. Tarkvaranupud muudetakse.
- **5.** Vajutage **Done** (valmis). Naasete **Activities** (toimingute) aknasse.

# **Lemmikud - ekspertseadistused toimingutele**

Kui kasutate lemmikuid ja te soovite peenhäälestada Prestigo kanalite vahetamise viisi, saate muuta kanalite vahetamise kiirust või muuta kanali vahetamise valikuid ekspertseadistustes.

Ekspertseadistuste muutmine:

- **1. Favorites** (lemmikute) aknas valige lemmik, mille ekspertseadistusi soovite muuta.
- **2.** Hüpikaknas vajutage **Expert settings** (ekspertseadistused). Avatakse **Expert settings** (ekspertseadistuste) aken.
- **3.** Jätkake...

### **Kanalite vahetamise kiiruse muutmisega:**

Tõmmake liugurit soovitud kiirusele.  $\bullet$ 

### $\Theta$ **Märkus**

Kui valite **Fast** (kiire) või **Very fast** (väga kiire), võib Prestigo saata käsklusi kiiremini, kui teie seade suudab neid vastu võtta.

### **Kanalile lülitamise viisi määramine:**

- **1. Start with button** (alusta nupuga) rippmenüü kastis valige funktsioon, mis eelneb kanali numbrile.
- -ja/või- **2.**
- **3. End with button** (lõpeta nupuga) rippmenüü kastis valige funktsioon, mis järgneb kanali numbrile.
- **4.** Vajutage **OK**. Avaneb hüpikaken.
- Määrake, kas tahate või mitte lisada need ekspertseadistused oma toimingu kõikidele **5.** sarnastele lemmikutele.
- **6. Favorites** (lemmikute) hüpikaknas vajutage **Done** (valmis). Ekspertseadistused salvestatakse. Naasete **Favorites** (lemmikute) ekraanile.

# **Tarkvaranuppude kohandamine toiminguteks**

Tarkvaranupud on Prestigo ekraanil. Saate ise määrata, millised funktsioonid on ekraanipealsetel tarkvaranuppudel.

Toimingute tarkvaranupud on erinevate seadmete tarkvaranuppude kogu, mida kasutatakse toimingu jaoks.

Toimingute tarkvaranuppude isikupärastamiseks:

# **TOIMINGUD**

# **Toimingu ümber nimetamine**

Toimingu ümber nimetamiseks:

- **1.** Minge **Activities** (toimingute) aknasse.
- **2.** Vajutage toimingule, mille nime soovite muuta. Kuvatakse **Edit an Activity** (toimingu muutmine) aken.
- Vajutage toimingu nimele toimingu kujutise kõrval. **3. Name** (nime) välja saab nüüd muuta.
- Muutke toimingu nime. **4.**
- Vajutage välja poole nime välja. **5.** Toimingu nimi on muudetud.
- Jätkake seadme muutmist. **6.**
	- -või-Vajutage **Done** (valmis). Nimemuutus on Prestigosse salvestatud. Naasete **Activities** (toimingute) aknasse.

# **Lemmikud toimingute jaoks**

Kui teil on Prestigo Touch (SRT8215), saate lisada lemmikuid, kui sisestate toiminguid. Saate kokku lisada kuni 200 lemmikut. Teie toimingute lemmikud on seotud nende toimingute seadmetega. Näiteks "vaata televiisorit" toimingute lemmikud on digiboksi toimingutega samad. Sirvige oma lemmikuid vajutades nooltele.

Lemmikute seadistamine:

- **1.** Minge **Activities** (toimingute) aknasse.
- **2.** Vajutage toimingule, mille nime soovite muuta. Kuvatakse **Edit an Activity** (toimingu muutmine) aken.
- **3.** Vajutage **Favorites** (lemmikud) nuppu. Kuvatakse **Favorites** (lemmikute) ekraan. Lemmikute leheküljed ekraanil viitavad lemmikute lehekülgedele teie **Prestigo Touch**'il.
- Jätkake… **4.**

### **Lemmiku lisamine:**

# **Nõuanne**

Kokku saab lisada kuni 200 lemmikut. Kui soovite veel lemmikuid lisada, peate esmalt mõne ära kustutama.

**1.** Liikuge tühja koha kohale ühel ekraanidest. Kuvatakse roheliste äärte ja pluss-märgiga ikoon.

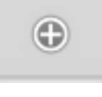

- Vajutage, et lisada lemmikut. **2.** Kuvatakse hüpikaken.
- Sisestage kanali number. **3.**

- **4.** Lisage kanali ikoon:
	- 1) Sisestage kanali nimi ja vajutage **Search** (otsi).

2) Valige ikoon, mille soovite lisada valitud kanalile.

-või-

1) Vajutage **Import** (impordi).

Avaneb **Open** (avamise) aken.

- **OK.** 2) Sirvige arvutit, valige kujutis, mida soovite lemmikuga kasutada ja vajutage
- **5.** Hüpikaknas vajutage **Done** (valmis). Lemmik lisatakse ekraanile.
- **6.** Korrake samme 2 kuni 5, et lisada veel lemmikuid.
- **7. Favorites** (lemmikute) ekraanil vajutage **Save** (salvesta). Naasete **Edit an activity** (toimingu muutmine) leheküljele. Lemmikud on seadistatud.
- **8.** Vajutage **Done** (valmis). Naasete **Activities** (toimingute) aknasse.

#### $\dot{Q}$ **Nõuanne**

Saate vajutada **Expert settings** (ekspertseadistused) nuppu lemmikute ekraanil, et peenhäälestada kanalite vahetamist.

# **TOIMINGUD**

# **Lemmiku muutmine:**

- **1.** Vajutage lemmikule.
- **2.** Muutke lemmikut:
	- Muutke kanali numbrit. H
	- Vajutage **Modify icon** (muuda ikooni) nupule ja muutke kanali ikooni.  $\bullet$
- **3. Favorites** (lemmikute) ekraanil vajutage **Save** (salvesta). Naasete **Edit an activity** (toimingu muutmine) leheküljele. Lemmikud on seadistatud.
- **4.** Vajutage **Done** (valmis). Naasete **Activities** (toimingute) aknasse.

## **Lemmiku kustutamine:**

- **1.** Minge lemmiku kohale, mida soovite kustutada. Kuvatakse **Delete** (kustuta) hüpiknupp.
- **2.** Vajutage **Yes** (jah). Lemmik on kustutatud. -või-
- **3.** Vajutage **No** (ei), et naasta **Favorites** (lemmikute) aknasse lemmikut kustutamata.
- **4. Favorites** (lemmikute) ekraanil vajutage **Save** (salvesta). Naasete **Edit an activity** (toimingu muutmine) leheküljele. Lemmikud on seadistatud.
- **5.** Vajutage **Done** (valmis). Naasete **Activities** (toimingute) aknasse.

### $\bullet$ **Nõuanne**

Saate kustutada lemmikut ka **Delete** (kustutamise) valikuga sisumenüüs. Windowsi kasutajatele: parem hiireklõps lemmikule. Mac kasutajatele: Ctrl-klikk lemmikule.

# **Lemmikute liigutamine:**

- **1.** Valige lemmik, mida soovite liigutada ja tirige see teise kohta. Lemmikud vahetavad kohti.
- **2. Favorites** (lemmikute) ekraanil vajutage **Save** (salvesta). Naasete **Edit an activity** (toimingu muutmine) leheküljele. Lemmikud on seadistatud.
- **3.** Vajutage **Done** (valmis). Naasete **Activities** (toimingute) aknasse.

### $\bullet$ **Nõuanne**

Kui soovite lemmikut liigutada teisele lehele, lohistage lemmik kerimise noolele, et kerida lehele, kuhu soovite lemmiku panna.